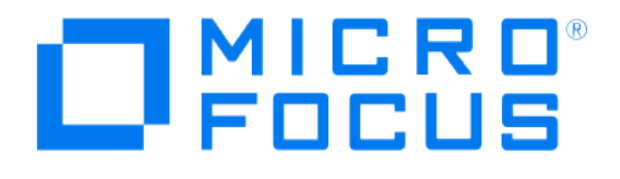

# **Micro Focus Security ArcSight Connectors**

# **SmartConnector for F5 BIG-IP Syslog**

**Configuration Guide**

**October 22, 2018**

#### Configuration Guide

#### SmartConnector for F5 BIG-IP Syslog

October 22, 2018

Copyright © 2006 – 2017; 2018 Micro Focus and its affiliates and licensors.

#### **Warranty**

The only warranties for products and services of Micro Focus and its affiliates and licensors ("Micro Focus") are set forth in the express warranty statements accompanying such products and services. Nothing herein should be construed as constituting an additional warranty. Micro Focus shall not be liable for technical or editorial errors or omissions contained herein. The information contained herein is subject to change without notice.

#### Restricted Rights Legend

Confidential computer software. Except as specifically indicated otherwise, a valid license from Micro Focus is required for possession, use or copying. Consistent with FAR 12.211 and 12.212, Commercial Computer Software, Computer Software Documentation, and Technical Data for Commercial Items are licensed to the U.S. Government under vendor's standard commercial license.

#### Trademark Notices

Adobe™ is a trademark of Adobe Systems Incorporated. Microsoft® and Windows® are U.S. registered trademarks of Microsoft Corporation. UNIX® is a registered trademark of The Open Group.

#### Revision History

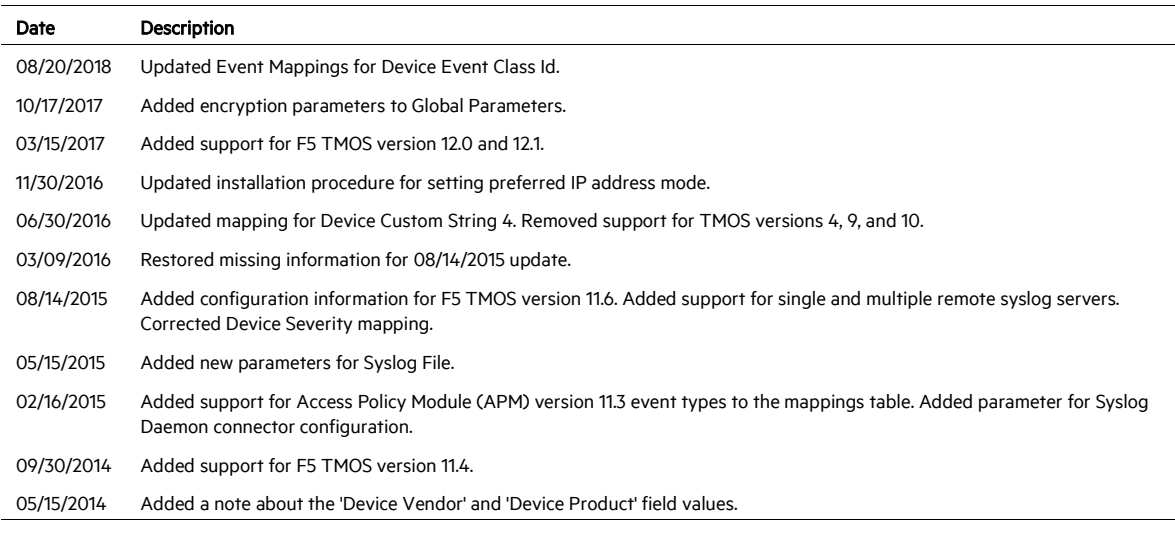

# SmartConnector for F5 BIG-IP Syslog

This guide provides information for installing the SmartConnector forF5 BIG-IP Syslog and configuring the device for event collection. F5 Traffic Management Operations System (TMOS) versions 10.2, 11, 11.4, 11.6. 12.0, and 12.1 are supported. Access Policy Module (APM) v11.3 is also supported.

P For correct parsing of BIG-IP version 11.6 TMOS events, go to [https://downloads.f5.com/esd/product.jsp?sw=BIG-IP&pro=big-ip\\_v11.x,](https://downloads.f5.com/esd/product.jsp?sw=BIG-IP&pro=big-ip_v11.x)  log in to the F5 site, and download and install F5's Hotfix-BIGIP-11.6.0.4.0.420-HF4.

# Product Overview

The BIG-IP system is a set of application delivery products that work together to ensure high availability, improved performance, application security, and access control. The BIG-IP system directs different types of protocol and application traffic to an appropriate destination server, as well as applying security policies to network traffic.

The foundation of the BIG-IP system from a software perspective is the F5 Networks Traffic Management Operation System (TMOS). TMOS is a real-time, event-driven operating system designed specifically for application delivery networking. Through TMOS, you can configure all of the basic BIG-IP system routing and switching functions, as well as enhancements such as clusters, user roles, and administrative partitions. On top of TMOS runs a set of independent BIG-IP modules that you can configure.

# **Configuration**

# Configuring BIG-IP

Using the syslog-ng utility, the BIG-IP system logs many different types of events related to the operating system, packet filtering, local traffic management, and auditing. You can use the Configuration utility to display each type of event as well as to configure logging. The types of events that the BIG-IP system logs include system, packet filter, local traffic, and audit events. See "Logging BIG-IP System Events" in the *TMOS Management Guide for BIG-IP Systems* for complete configuration information. The /etc/syslog-ng/syslog-ng.conf file stores the system log configuration settings.

# Add Remote Syslog Servers

The BIG-IP Syslog connector can connect to remote Syslog servers without adversely affecting system performance. To connect one or more Syslog servers, follow these steps:

To add a single remote syslog server:

1 Enter the following command to log into the Traffic Management Shell.

tmsh

2 Add the server using the following command syntax:

```
modify /sys syslog remote-servers add \{ <name> \{ host
<IP_address> remote-port <port> } }
```
For example, to add remote syslog server 172.28.31.40 on port 514 and name mysyslog, enter the following command:

```
modify /sys syslog remote-servers add { mysyslog { host 
172.28.31.40 remote-port 514 } }
```
3 To save the configuration, enter the following command:

save/sys config

To add multiple remote syslog servers:

1 Enter the following command to log into the Traffic Management Shell:

tmsh

2 Add the servers using the following command syntax:

```
modify /sys syslog remote-servers add { <name> { host <IP
address> remote-port <port> } <name> { host <IP address>
remote-port <port> } }
```
For example, to add remote syslog server 172.28.31.40 on port 514 and name mysyslogA and remote syslog server 172.28.31.37 on port 514 and name mysyslogB, enter the following command:

```
modify /sys syslog remote-servers add { mysyslogA { host 
172.28.31.40 remote-port 514 } mysyslogB { host 
172.28.31.37 remote-port 514 } }
```
3 To save the configuration, enter the following command:

save/sys config

Configure the Syslog SmartConnectors

The three ArcSight Syslog SmartConnectors are:

Syslog Daemon Syslog Pipe Syslog File

#### The Syslog Daemon SmartConnector

The Syslog Daemon SmartConnector is a syslogd-compatible daemon designed to work in operating systems that have no syslog daemon in their default configuration, such as Microsoft Windows. The SmartConnector for Syslog Daemon implements a UDP receiver on port 514 (configurable) by default that can be used to receive syslog events. Use of the TCP protocol or a different port can be configured manually.

If you are using the SmartConnector for Syslog Daemon, simply start the connector, either as a service or as a process, to start receiving events; no further configuration is needed.

# P

Messages longer than 1024 bytes may be split into multiple messages on syslog daemon; no such restriction exists on syslog file or pipe.

### The Syslog Pipe and File SmartConnectors

When a syslog daemon is already in place and configured to receive syslog messages, an extra line in the syslog configuration file  $(rsyslog.conf)$  can be added to write the events to either a file or a system *pipe* and the ArcSight SmartConnector can be configured to read the events from it. In this scenario, the ArcSight SmartConnector runs on the same machine as the syslog daemon.

The Syslog Pipe SmartConnector is designed to work with an existing syslog daemon. This SmartConnector is especially useful when storage is a factor. In this case, syslogd is configured to write to a named pipe, and the Syslog Pipe SmartConnector reads from it to receive events.

The Syslog File SmartConnector is similar to the Pipe SmartConnector; however, this SmartConnector monitors events written to a syslog file (such as  ${\rm mesa}$ ges.  $\log$ ) rather than to a system pipe.

#### Configure the Syslog Pipe or File SmartConnector

This section provides information about how to set up your existing syslog infrastructure to send events to the ArcSight Syslog Pipe or File SmartConnector.

The standard UNIX implementation of a syslog daemon reads the configuration parameters from the /etc/rsyslog.conf file, which contains specific details about which events to write to files, write to pipes, or send to another host. First, create a pipe or a file; then modify the **/etc/rsyslog.conf** file to send events to it.

#### For syslog pipe:

1 Create a pipe by executing the following command:

mkfifo /var/tmp/syspipe

2 Add the following line to your /etc/rsyslog.conf file:

```
*.debug /var/tmp/syspipe
or
```
\*.debug |/var/tmp/syspipe

depending on your operating system.

3 After you have modified the file, restart the syslog daemon either by executing the scripts /etc/init.d/syslogd stop and /etc/init.d/syslogd start, or by sending a `configuration restart` signal.

On RedHat Linux, you would execute:

service syslog restart

On Solaris, you would execute:

kill -HUP `cat /var/run/syslog.pid´

This command forces the syslog daemon to reload the configuration and start writing to the pipe you just created.

#### For syslog file:

Create a file or use the default for the file into which log messages are to be written.

After editing the  $/etc/rsyslog.comf$  file, be sure to restart the syslog daemon as described above.

When you follow the SmartConnector Installation Wizard, you will be prompted for the absolute path to the syslog file or pipe you created.

## Install the SmartConnector

The following sections provide instructions for installing and configuring your selected SmartConnector.

#### Syslog Installation

Install this SmartConnector (on the syslog server or servers identified in the *Configuration* section) using the SmartConnector Installation Wizard appropriate for your operating system. The wizard will guide you through the installation process. When prompted, select one of the following Syslog connectors (see *Configure the Syslog SmartConnectors* in this guide for more information): Syslog Daemon Syslog Pipe Syslog File

Because all syslog SmartConnectors are sub-connectors of the main syslog SmartConnector, the name of the specific syslog SmartConnector you are installing is not required during installation.

The syslog daemon connector by default listens on port 514 (configurable) for UDP syslog events; you can configure the port number or use of the TCP protocol manually. The syslog pipe and syslog file connectors read events from a system pipe or file, respectively. Select the one that best fits your syslog infrastructure setup.

### Prepare to Install Connector

Before you install any SmartConnectors, make sure that the ArcSight products with which the connectors will communicate have already been installed correctly (such as ArcSight ESM or ArcSight Logger).

For complete product information, read the *Administrator's Guide* as well as the *Installation and Configuration* guide for your ArcSight product before installing a new SmartConnector. If you are adding a connector to the ArcSight Management Center, see the *ArcSight Management Center Administrator's Guide* for instructions, and start the installation procedure at "Set Global Parameters (optional)" or "Select Connector and Add Parameter Information."

Before installing the SmartConnector, be sure the following are available:

- Local access to the machine where the SmartConnector is to be installed
- Administrator passwords

#### Install Core Software

Unless specified otherwise at the beginning of this guide, this SmartConnector can be installed on all ArcSight supported platforms; for the complete list, see the *SmartConnector Product and Platform Support* document, available from the Micro Focus SSO and Protect 724 sites.

- 1 Download the SmartConnector executable for your operating system from the Micro Focus SSO site.
- 2 Start the SmartConnector installation and configuration wizard by running the executable.

#### When installing a syslog daemon SmartConnector in a UNIX environment, ╱ run the executable as 'root' user.

Follow the wizard through the following folder selection tasks and installation of the core connector software:

Introduction Choose Install Folder Choose Shortcut Folder Pre-Installation Summary Installing...

3 When the installation of SmartConnector core component software is finished, the following window is displayed:

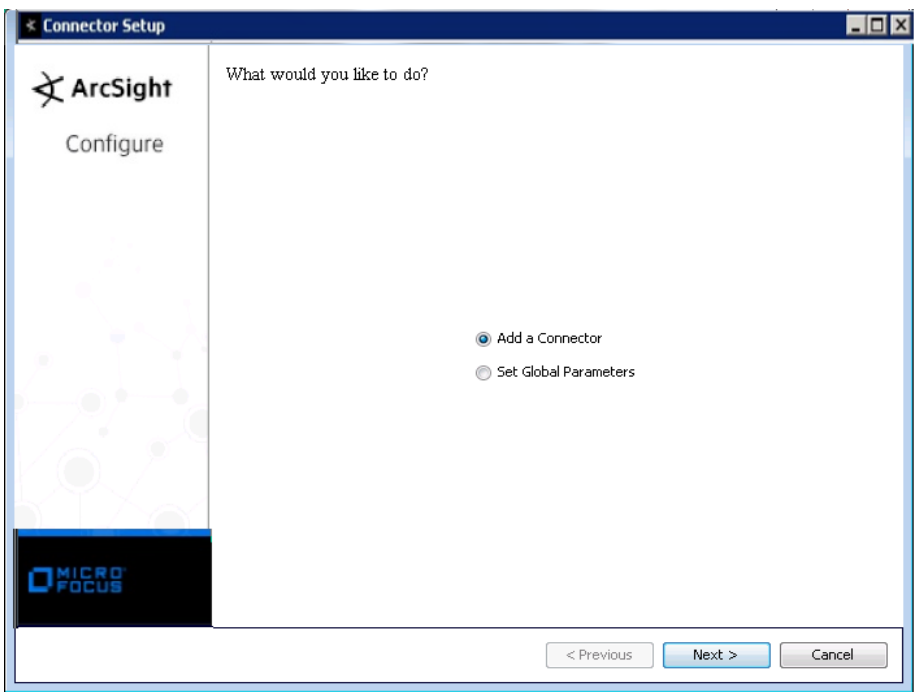

# Set Global Parameters (optional)

If you choose to perform any of the operations shown in the following table, do so before adding your connector. You can set the following parameters:

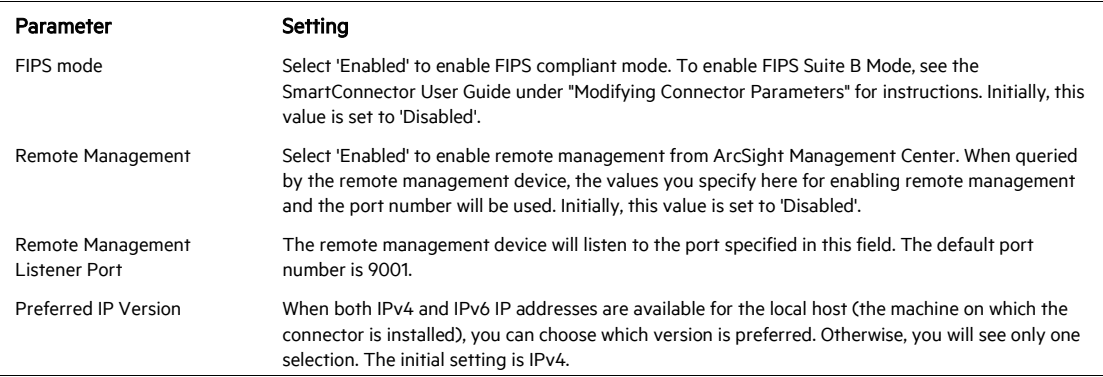

The following parameters should be configured only if you are using Micro Focus SecureData solutions to provide encryption. See the *Micro Focus SecureData Architecture Guide* for more information.

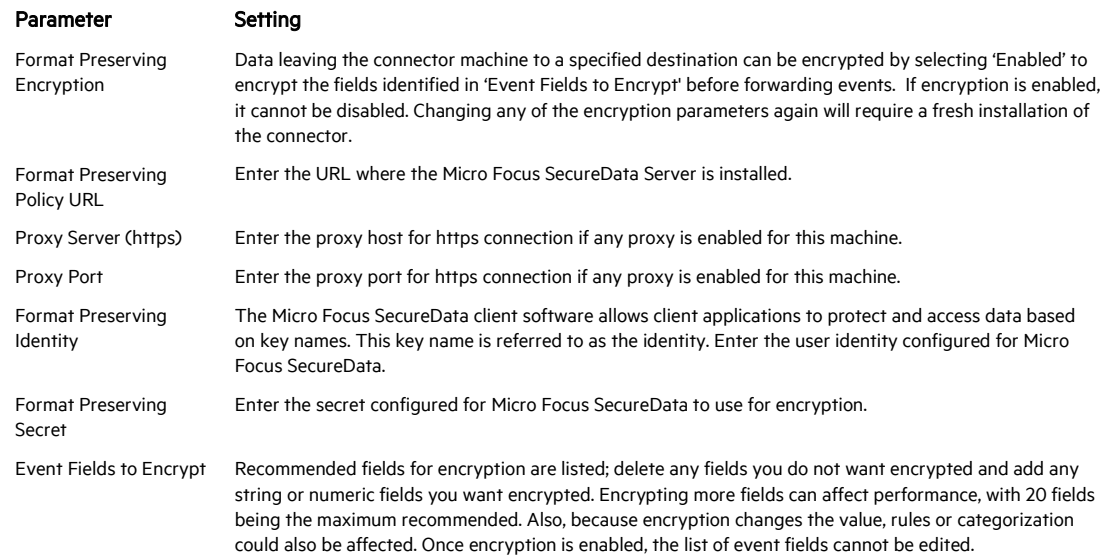

After making your selections, click Next. A summary screen is displayed. Review the summary of your selections and click Next. Click Continue to return to proceed with "Add a Connector" window. Continue the installation procedure with "Select Connector and Add Parameter Information."

Select Connector and Add Parameter Information

- 1 Select Add a Connector and click Next. If applicable, you can enable FIPS mode and enable remote management later in the wizard after SmartConnector configuration.
- 2 Select Syslog Pipe, File, or Daemon and click Next.
- 3 Enter the required SmartConnector parameters to configure the SmartConnector, then click Next.

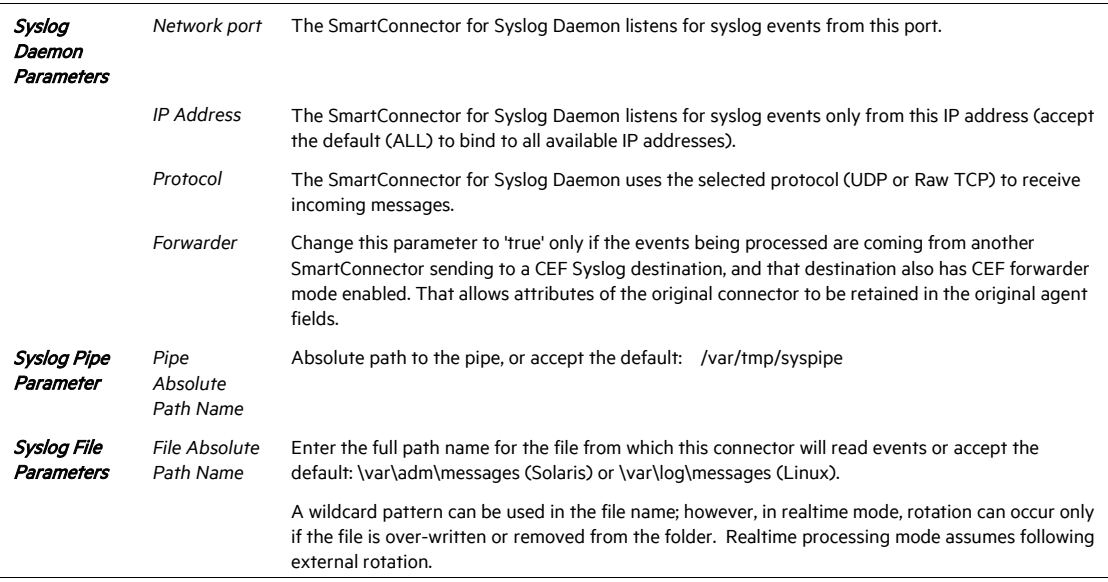

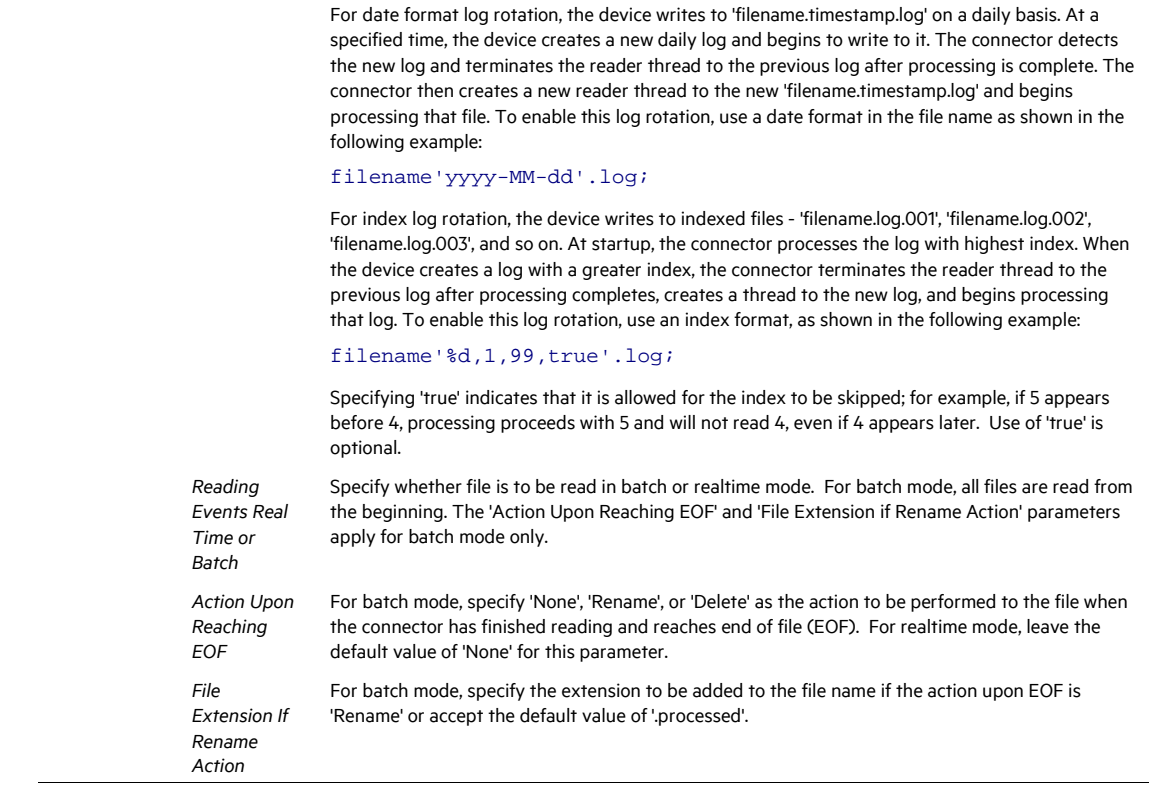

#### Select a Destination

- 1 The next window asks for the destination type; select a destination and click Next. For information about the destinations listed, see the *ArcSight SmartConnector User Guide*.
- 2 Enter values for the destination. For the ArcSight Manager destination, the values you enter for User and Password should be the same ArcSight user name and password you created during the ArcSight Manager installation. Click Next.
- 3 Enter a name for the SmartConnector and provide other information identifying the connector's use in your environment. Click Next. The connector starts the registration process.
- 4 If you have selected ArcSight Manager as the destination, the certificate import window for the ArcSight Manager is displayed. Select Import the certificate to the connector from destination and click Next. (If you select Do not import the certificate to connector from destination, the connector installation will end.) The certificate is imported and the Add connector Summary window is displayed.

#### Complete Installation and Configuration

1 Review the Add Connector Summary and click Next. If the summary is incorrect, click Previous to make changes.

- 2 The wizard now prompts you to choose whether you want to run the SmartConnector as a stand-alone process or as a service. If you choose to run the connector as a stand-alone process, select Leave as a standalone application, click Next, and continue with step 5.
- 3 If you chose to run the connector as a service, with Install as a service selected, click Next. The wizard prompts you to define service parameters. Enter values for Service Internal Name and Service Display Name and select Yes or No for Start the service automatically. The Install Service Summary window is displayed when you click Next.
- 4 Click **Next** on the summary window.
- 5 To complete the installation, choose Exit and Click Next.

For instructions about upgrading the connector or modifying parameters, see the *SmartConnector User Guide*.

# Run the SmartConnector

SmartConnectors can be installed and run in stand-alone mode, on Windows platforms as a Windows service, or on UNIX platforms as a UNIX daemon, depending upon the platform supported. On Windows platforms, SmartConnectors also can be run using shortcuts and optional Start menu entries.

If the connector is installed in stand-alone mode, it must be started manually and is not automatically active when a host is restarted. If installed as a service or daemon, the connector runs automatically when the host is restarted. For information about connectors running as services or daemons, see the *ArcSight SmartConnector User Guide*.

To run all SmartConnectors installed in stand-alone mode on a particular host, open a command window, go to \$ARCSIGHT\_HOME\current\bin and run: arcsight connectors

#### To view the SmartConnector log, read the file

\$ARCSIGHT\_HOME\current\logs\agent.log; to stop all SmartConnectors, enter  $C \text{tr} 1 + C$  in the command window.

# Device Event Mapping to ArcSight Fields

The following section lists the mappings of ArcSight data fields to the device's specific event definitions. See *ArcSight 101* for more information about the ArcSight data fields.

╱ Device Vendor and Device Product fields may show 'UNIX' rather than the actual vendor and product names, even for events parsed correctly. This value means the events exist in generic UNIX syslogs and have been sent by the native OS.

#### F5 BIG-IP Mappings to ArcSight Fields

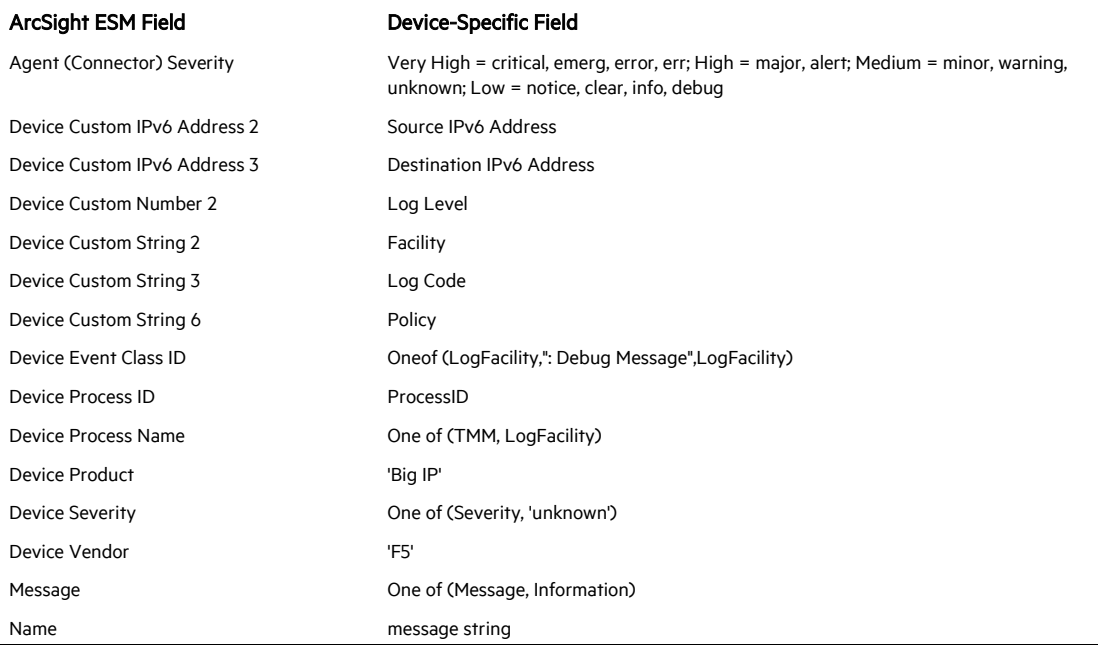

 $\overline{a}$